# MODIFICARE LE FOTO SU

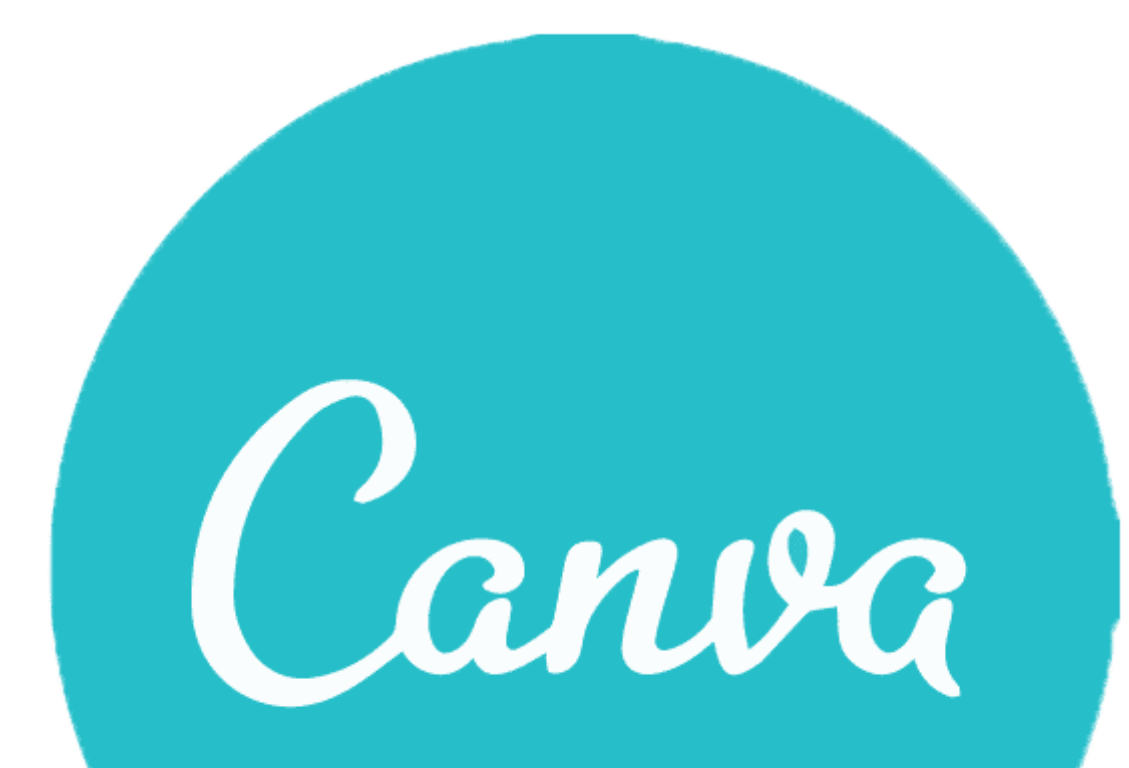

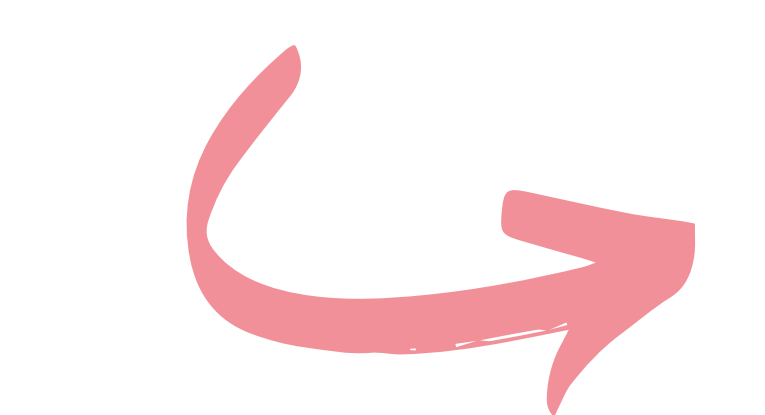

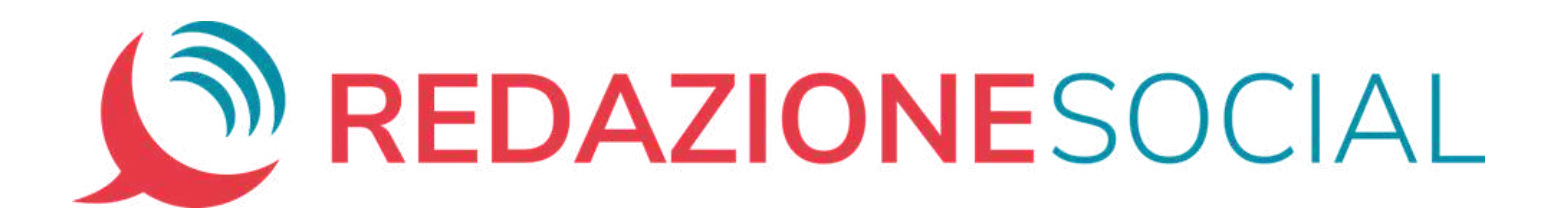

#### Le guide pratiche di

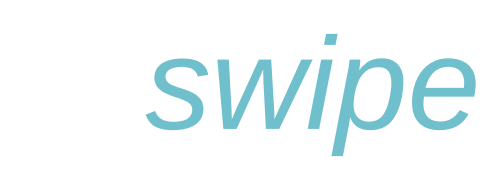

### **Tagliare, ruotare, spostare**

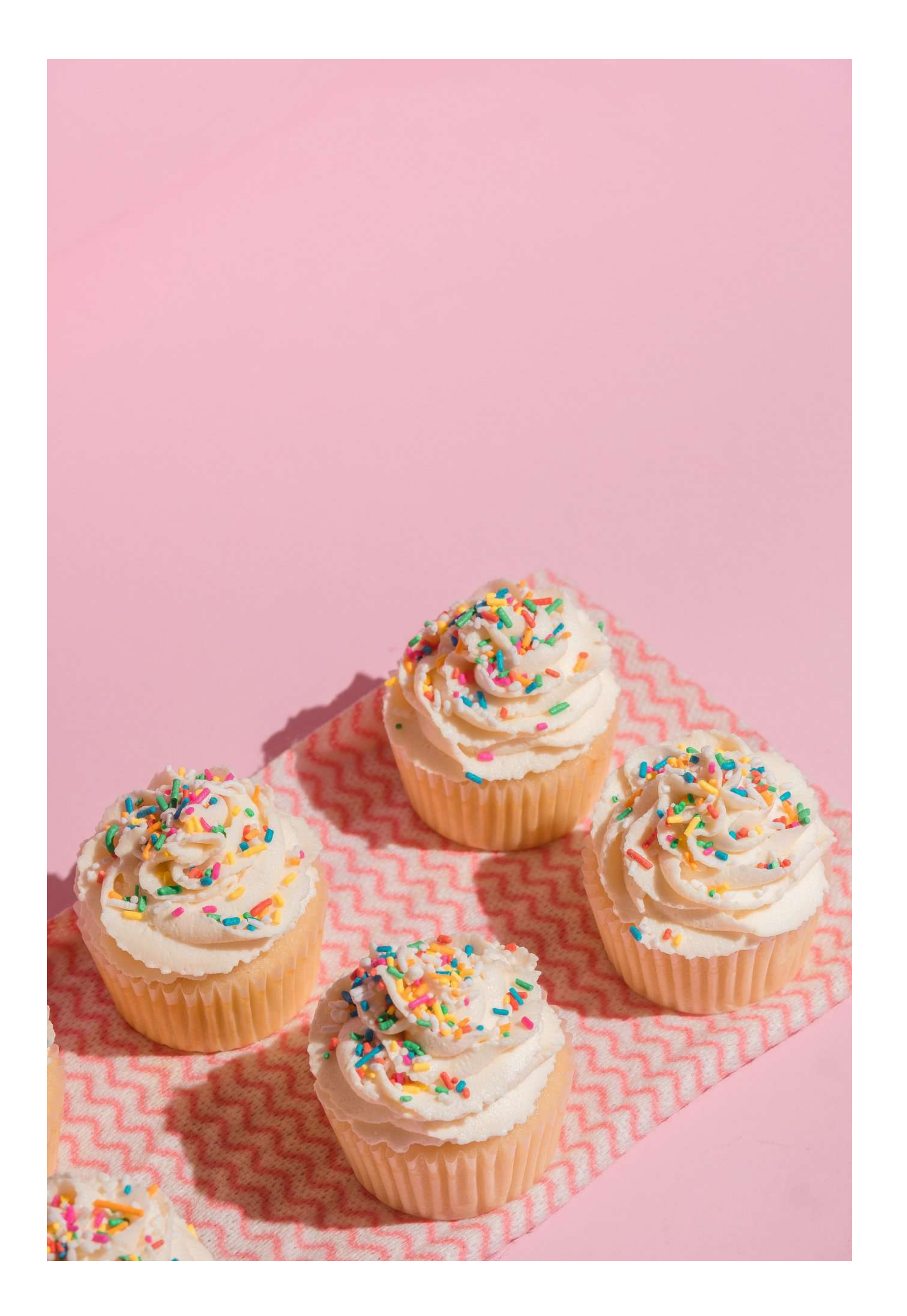

Oggi vediamo come modificare le foto, tagliandole e muovendole per creare progetti grafici con le proporzioni che ci servono.

Questa sulla sinistra

sarà la nostra foto di esempio, ma puoi modificare allo stesso modo qualsiasi foto.

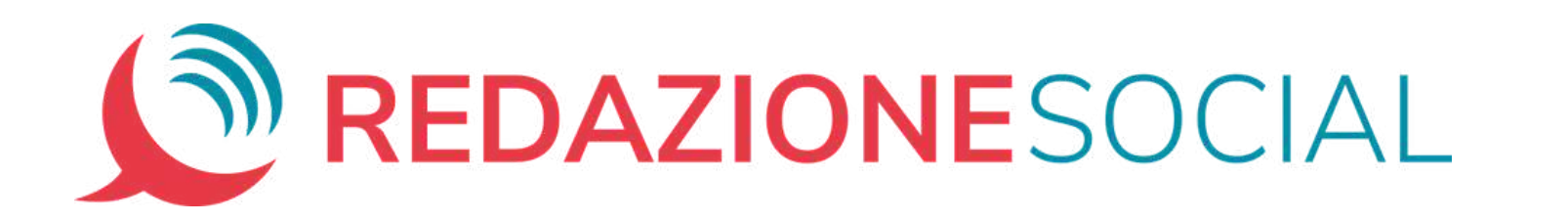

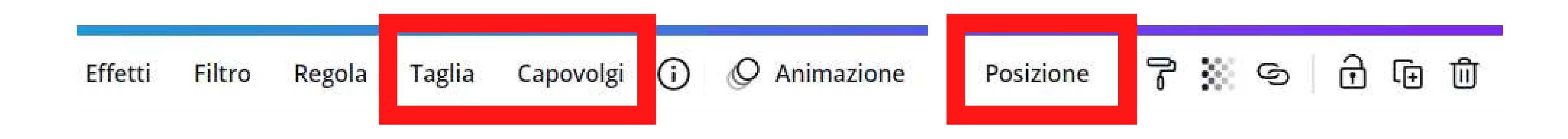

**Primo step**: inserisci la foto nell'area di lavoro e e selezionala.

1. Taglia 2. Capovolgi Posizione 3.

In alto compare una barra degli strumenti.

Concentriamoci su tre funzioni:

#### Vediamo nel dettaglio cosa ci permettono di fare

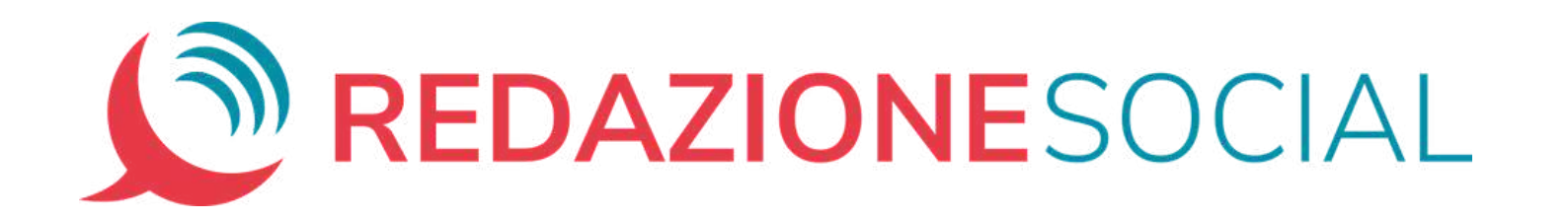

1. Seleziona la foto e muovi le maniglie di ritaglio che trovi ai 4 lati della foto: la foto viene ritagliata nell'immediato 2. Fai un doppio clic sulla foto: uscirà in automatico la funzione di ritaglio

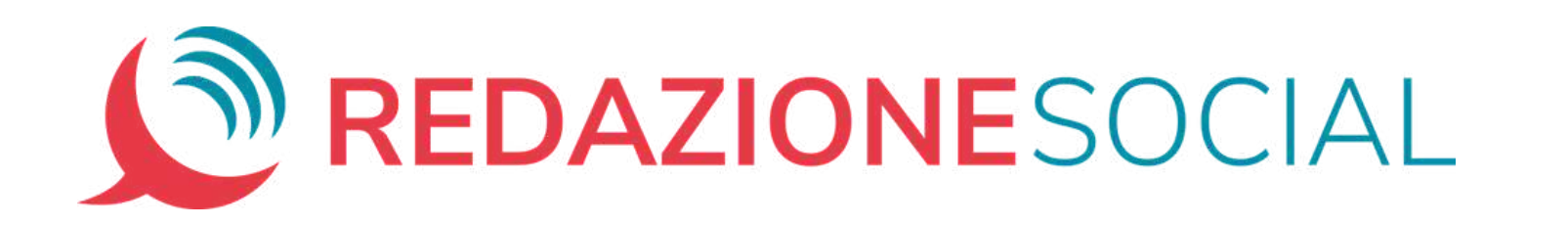

#### **Taglia**

Con questa funzione puoi ritagliare la foto. Seleziona la foto e clicca "Taglia" nel menù degli strumenti. Agli angoli della foto compariranno le maniglie del ritaglio. Spostale fino ad ottenere l'effetto voluto e poi seleziona "*Fatto*" se sei soddisfatto, oppure "*Annulla*" se vuoi ritornare alla foto originale.

Ci sono due scorciatoie molto semplici per tagliare la foto senza passare dalla barra degli strumenti:

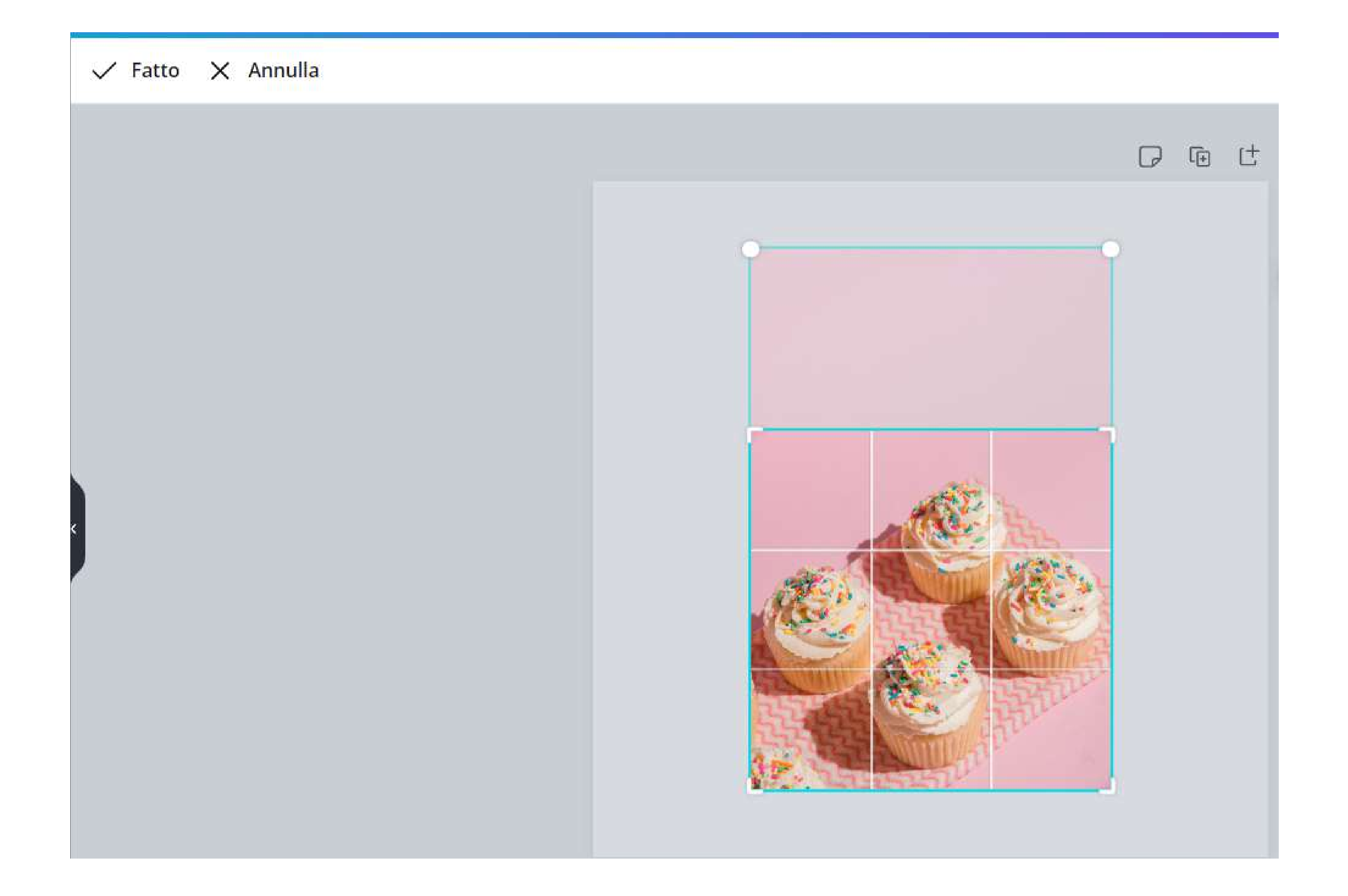

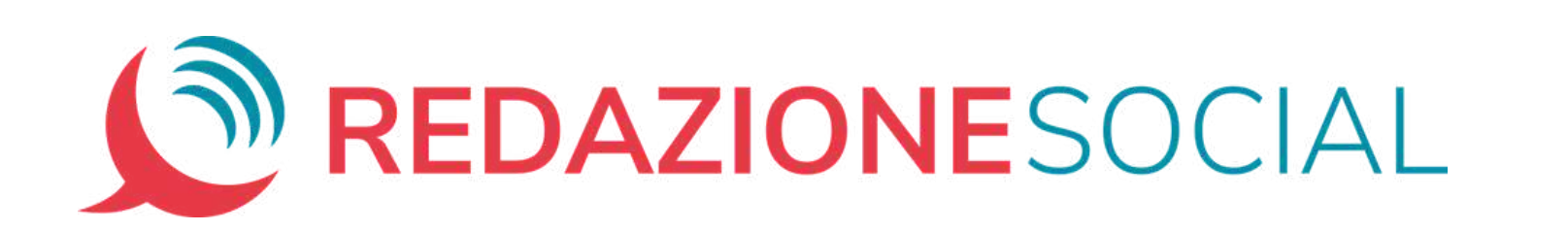

#### **Capovolgi**

Con questa funzione puoi capovolgere orizzontalmente o verticalmente la foto. Selezina la foto da capovolgere e seleziona il bottone "*Capovolgi*". Si apre un menù a tendina nel quale vedrai le due opzioni, sulle quali ti basterà cliccare per capovolgere la foto

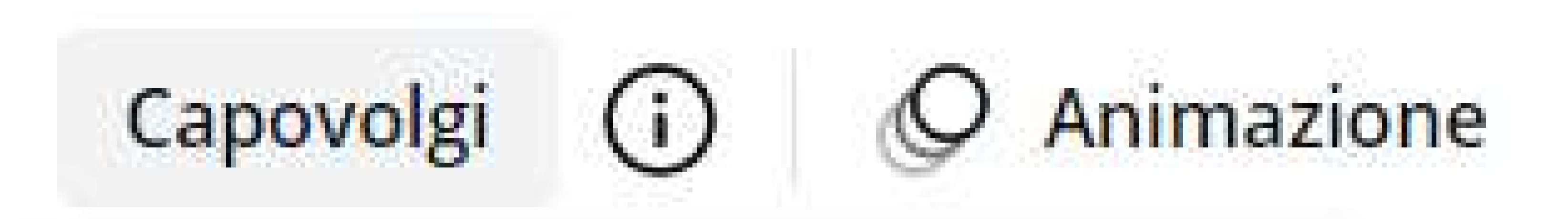

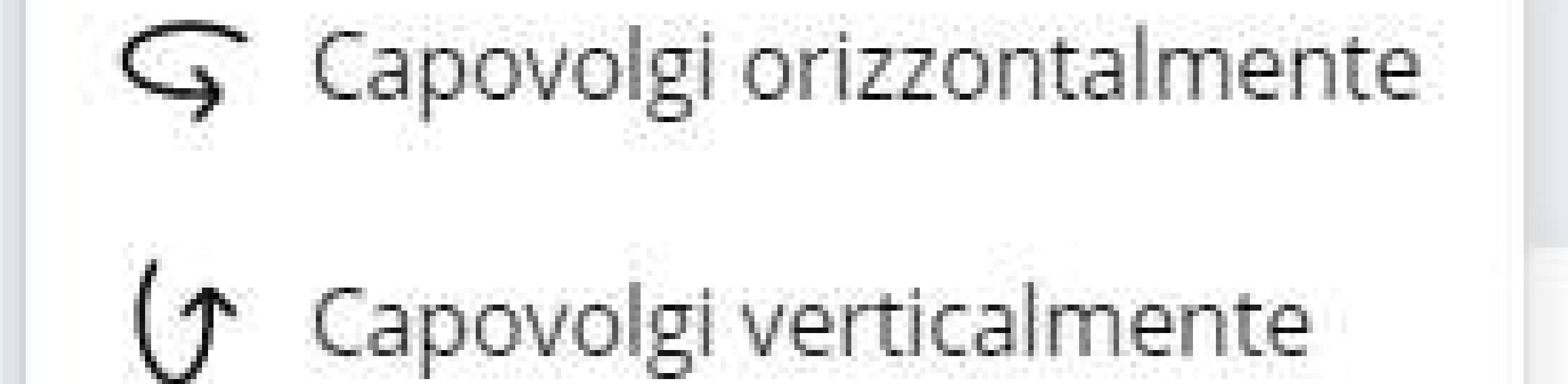

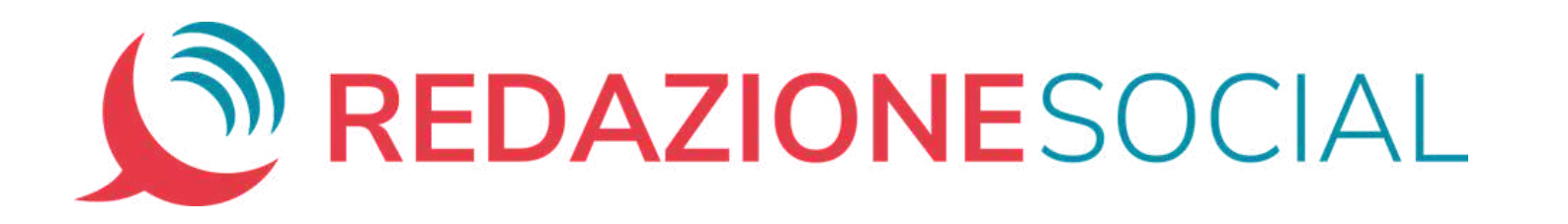

La foto non solo può essere capovolta, ma può anche essere ruotata con precisione. Ecco come fare: seleziona la foto e in basso compare l'icona di un cerchio con due piccole frecce curve, come nella figura

Tienilo premuto e muovilo per ruotare la foto. Mentre la ruoti, vedrai comparire anche i gradi di rotazione.

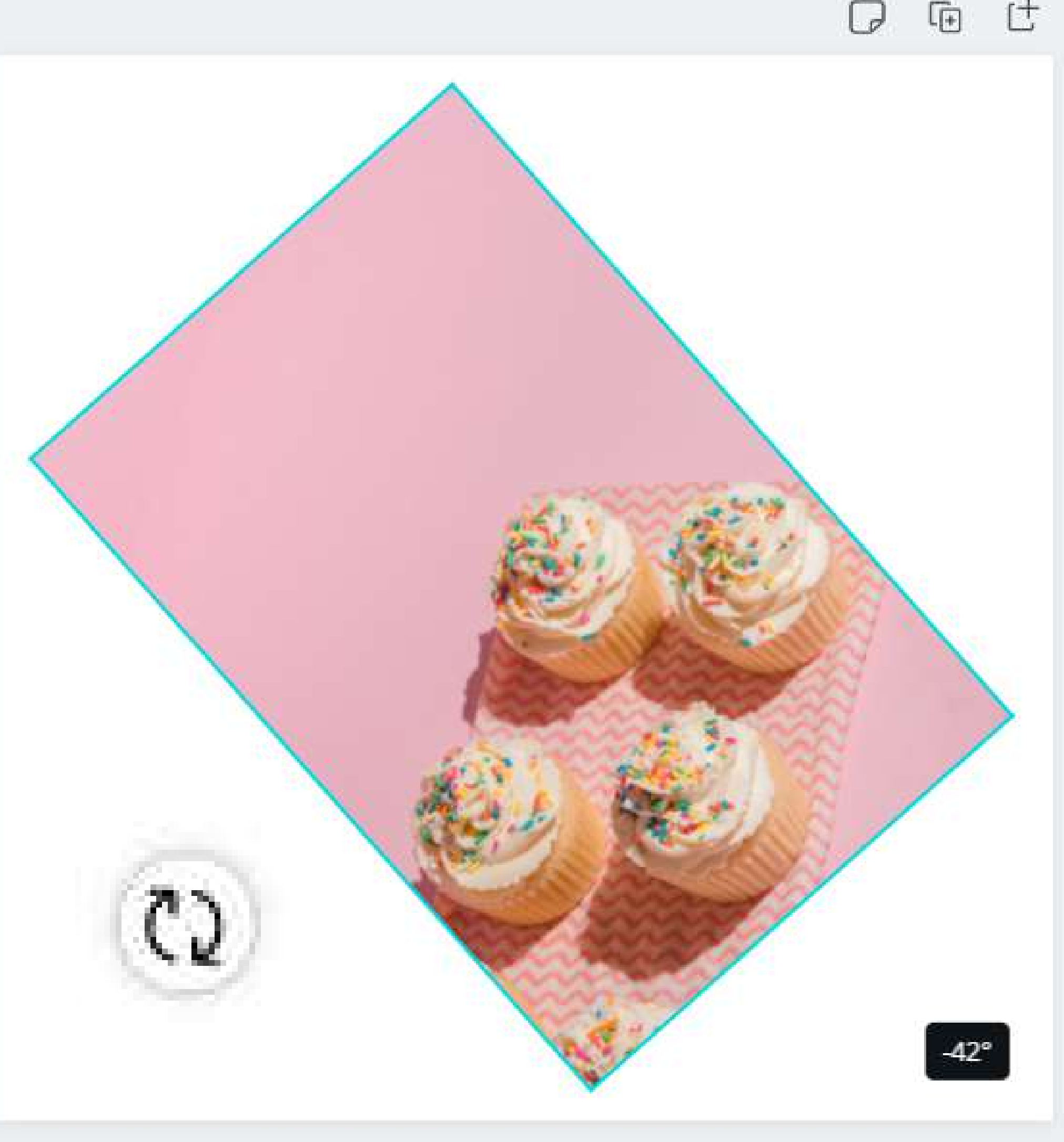

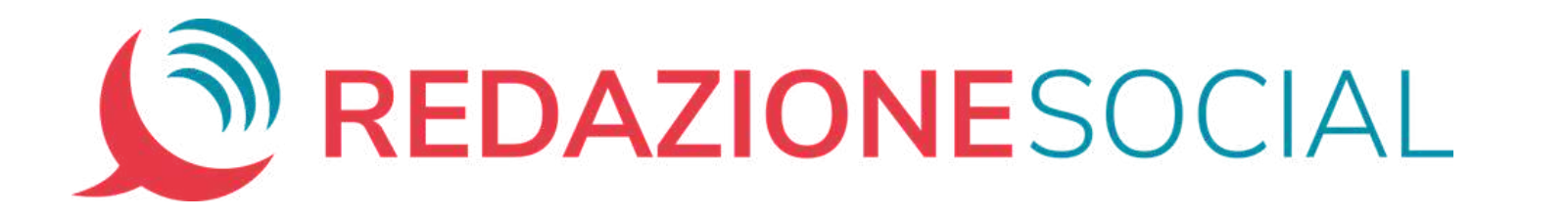

#### **Posizione: avanti e indietro**

Quando in una pagina ci sono molte imamgini, potresti aver bisogno di portarle in primo o in secondo piano, una rispetto all'altra.

Ecco come fare: seleziona la foto che portare avanti o indietro, selezione "*Posizione*" e poi "*avanti*" o "*indietro*" , a seconda di ciò che ti serve.

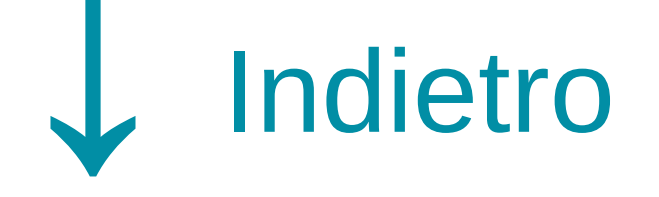

TRUCCO: Le foto

possono essere velocemente portate avanti e indietro nell'area di lavoro con la tastiera, premendo Ctrl+] o Ctrl+[

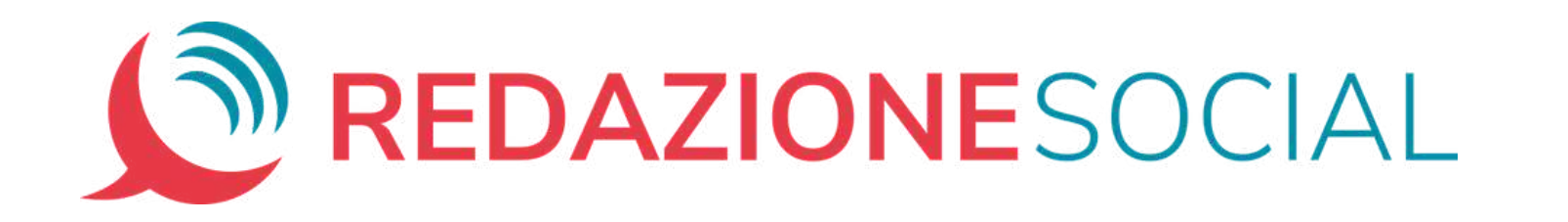

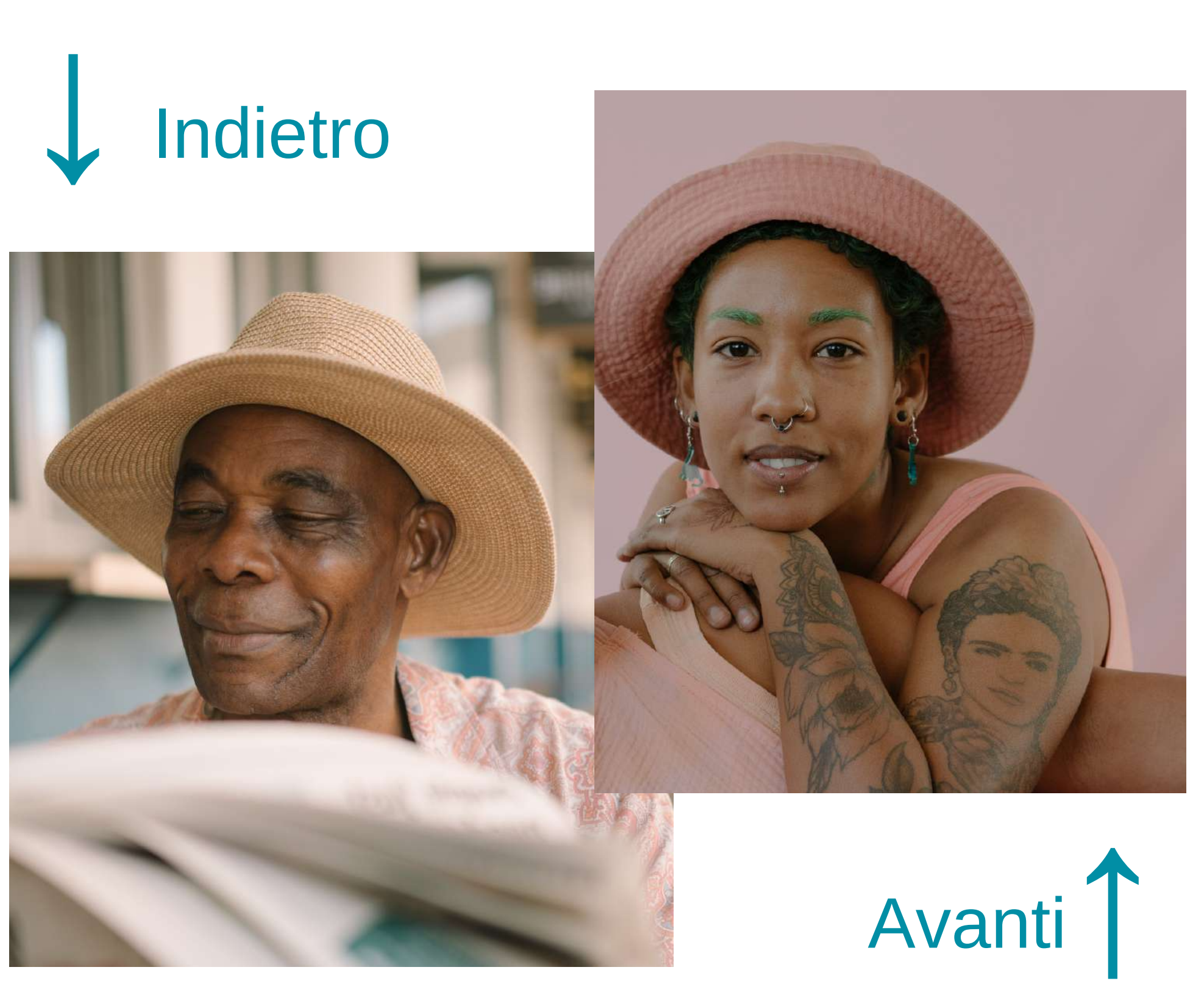

#### **Posizione: allinea alla pagina**

Lo strumento "Posiziona" ti aiuta anche a posizionare le immagini in modo preciso rispetto all'area di lavoro.

Seleziona l'immagine da posizionare e poi clicca su "*Posiziona*" . Potrai posizionare l'immagine:

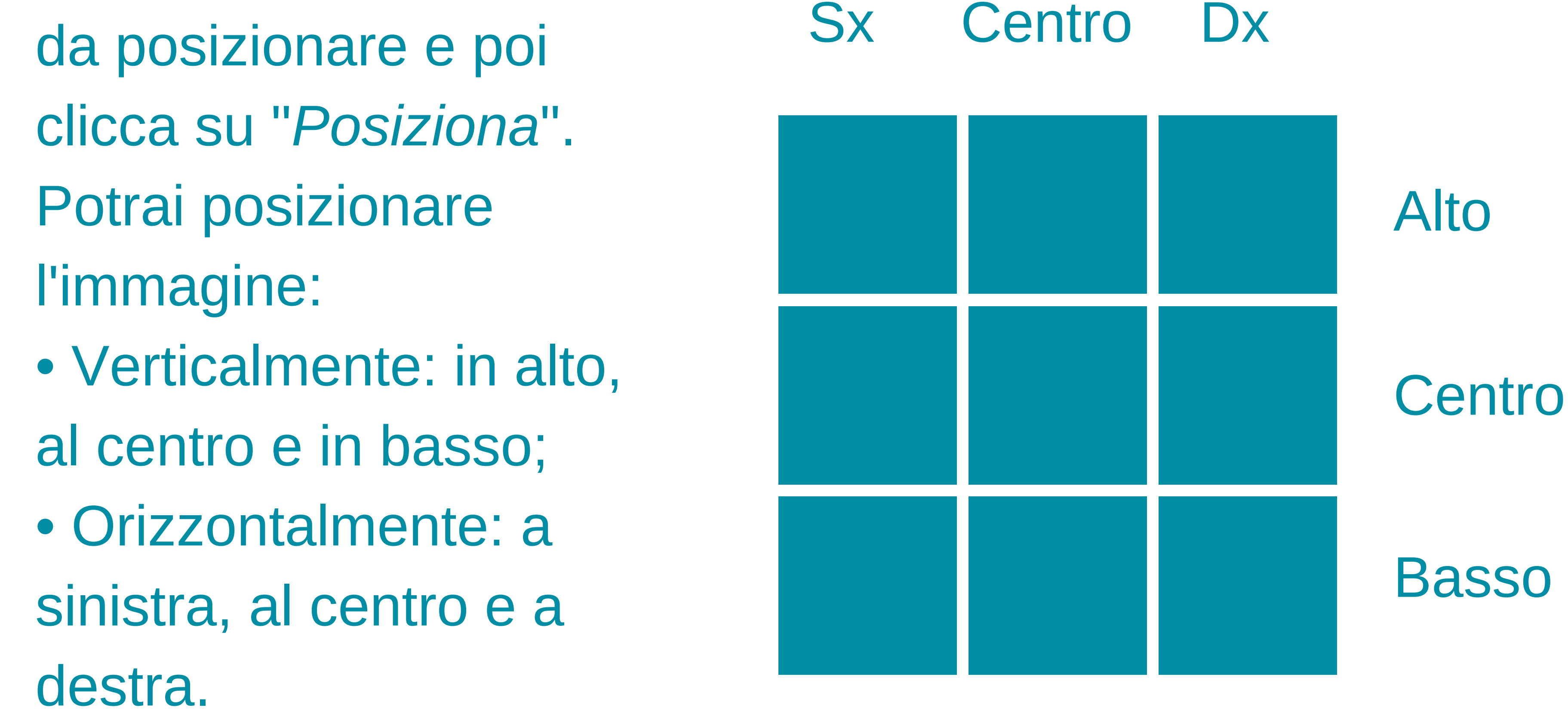

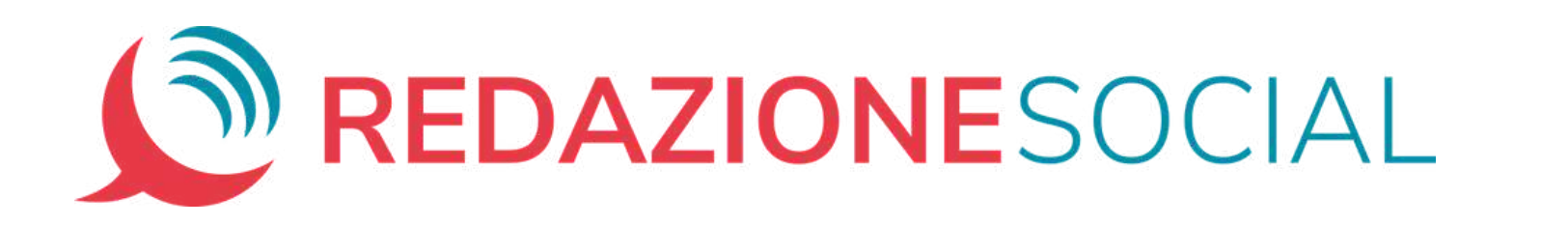

## Posizione ♪ Avanti Ctrl+] → P Indietro Ctrl+[ Allinea alla pagina ခြ Sinistra **DO** Alto Centro Centro

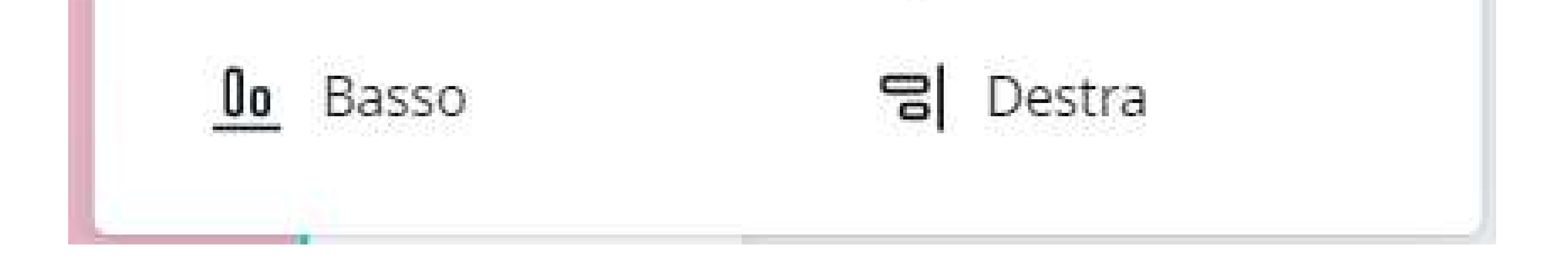

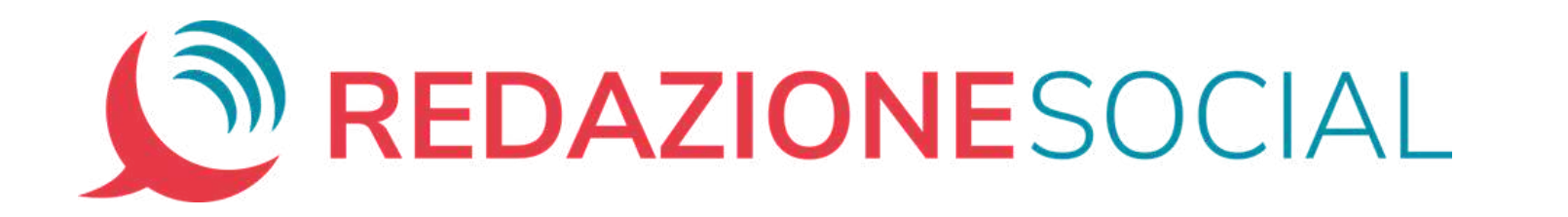

E ora... spazio alla

## creatività!

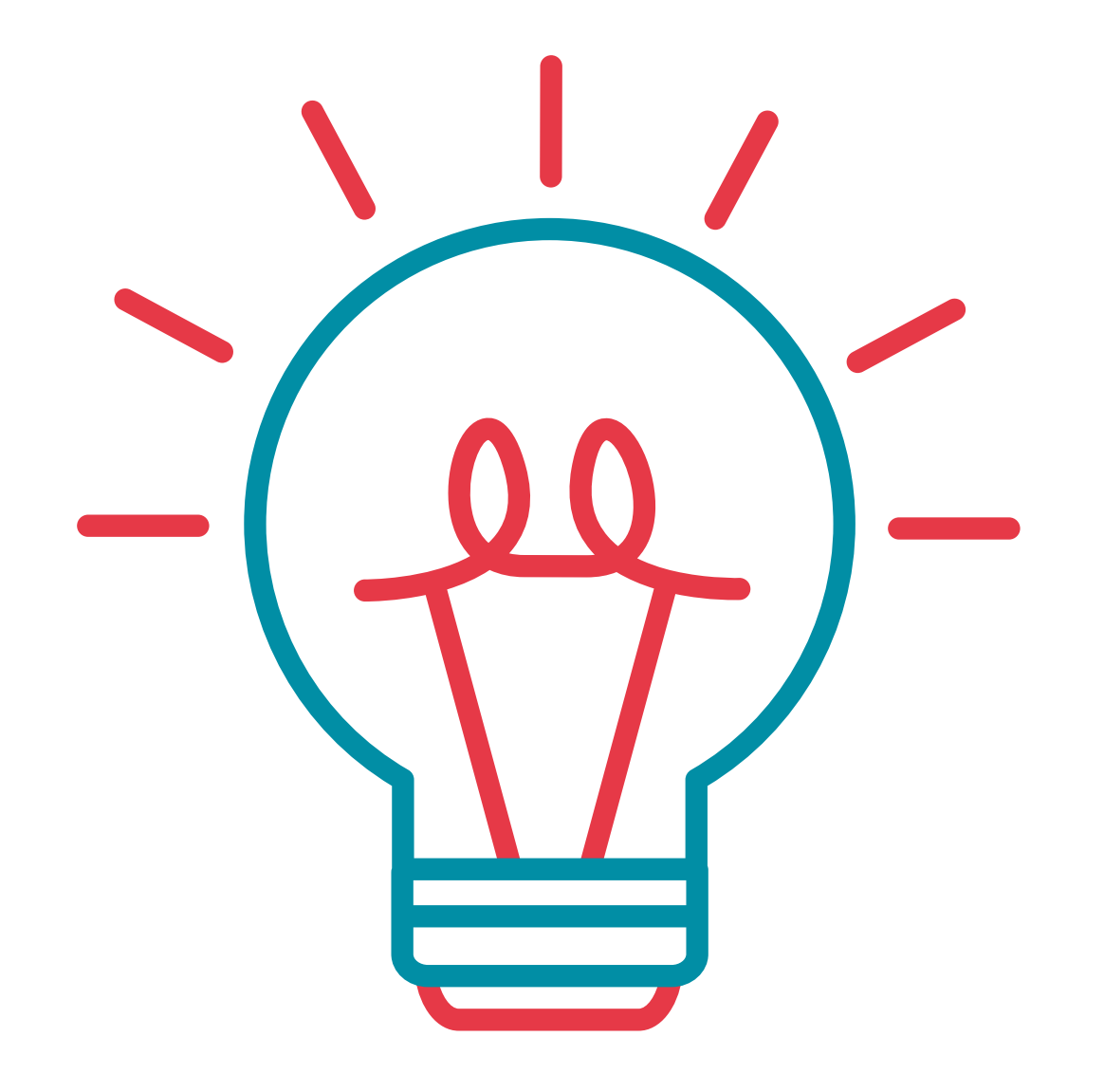

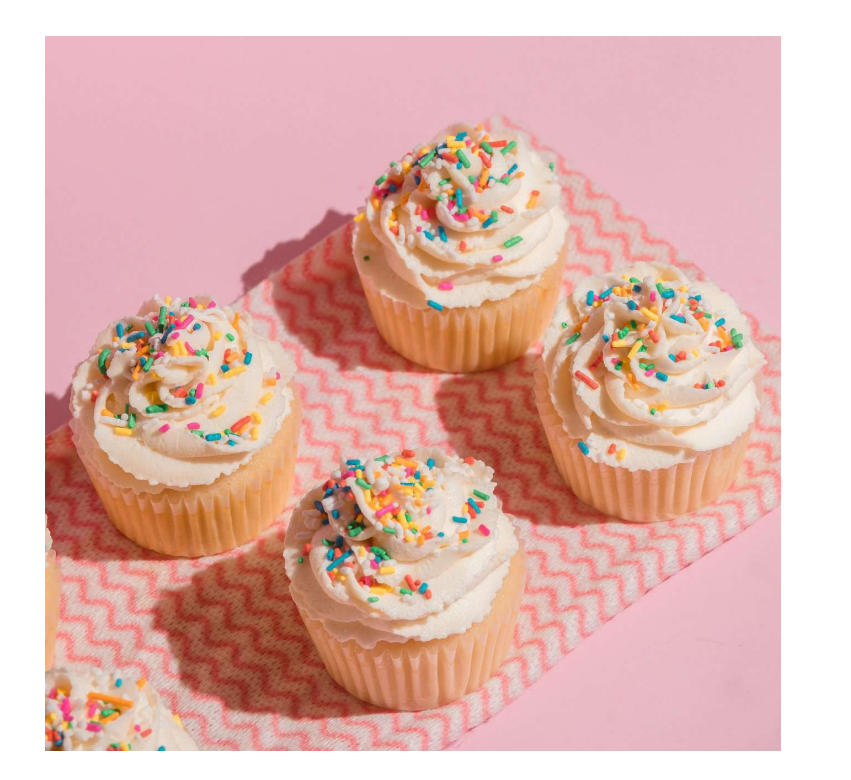

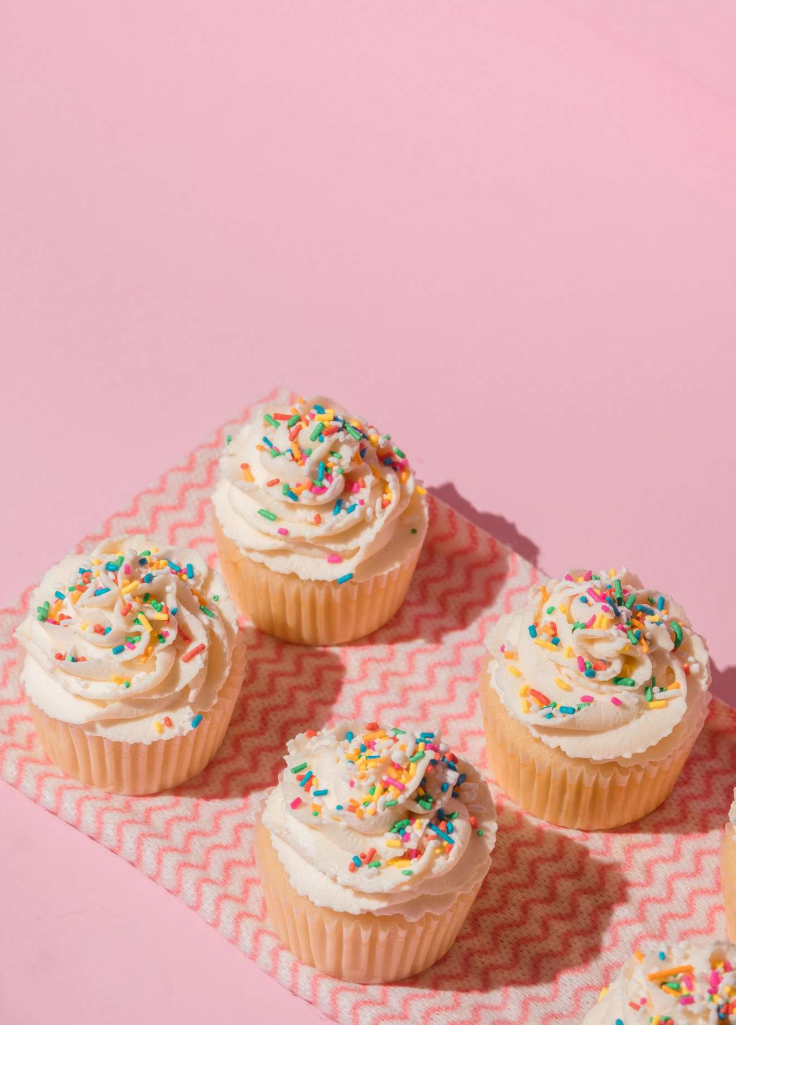

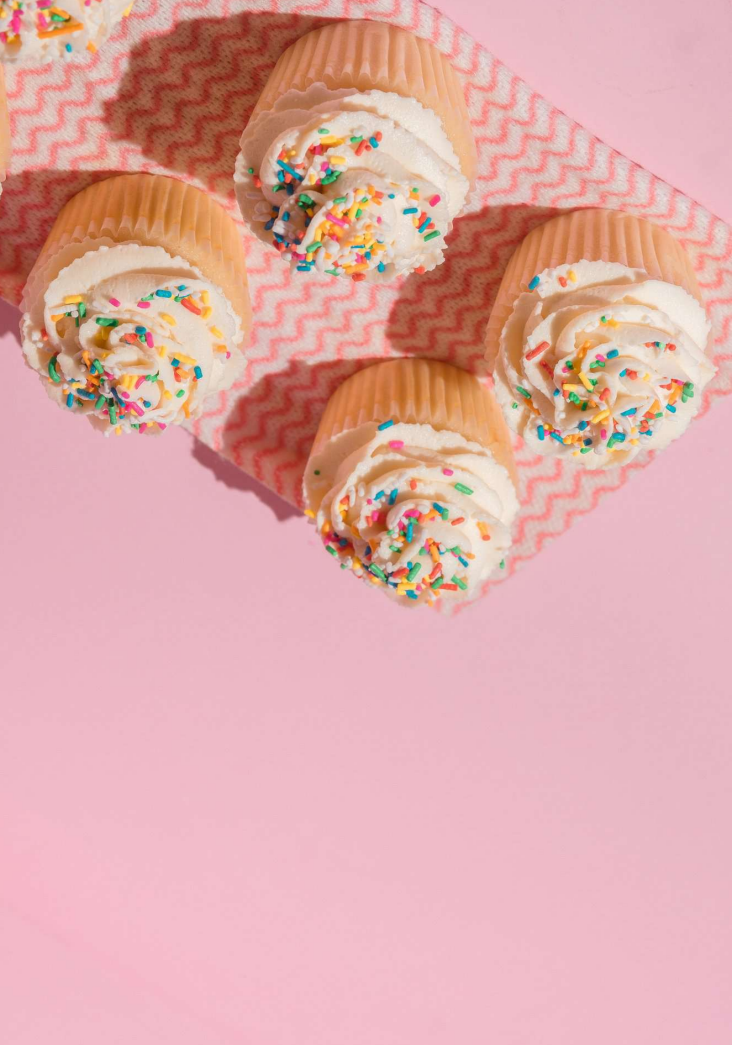

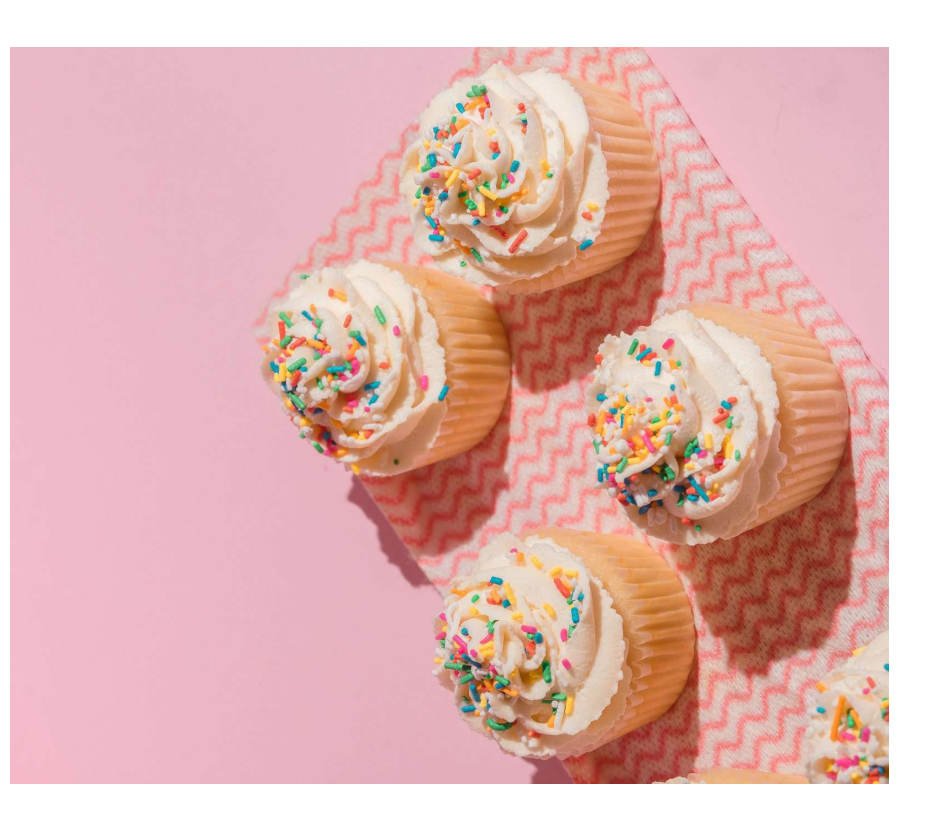

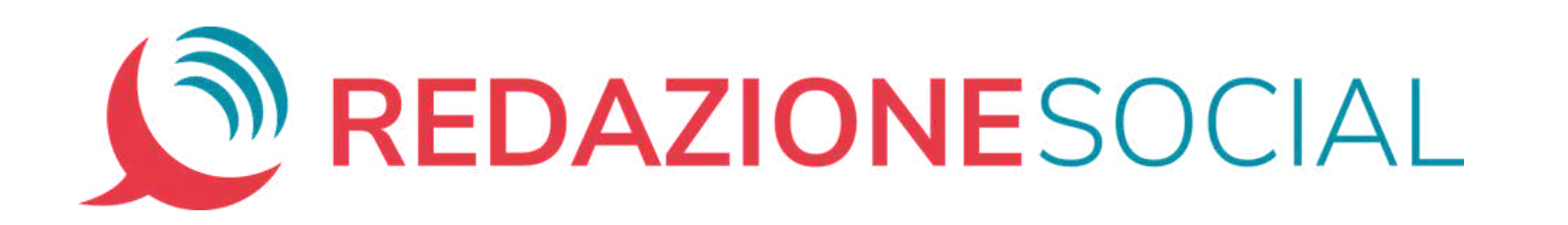